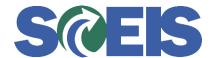

## Purchase Orders SRM Guide to Hard Stop and Common Errors

| Error or Issue                                    | Resolution                                                                                                    |
|---------------------------------------------------|----------------------------------------------------------------------------------------------------|
| Item(s) marked No Further Confirmation or Invoice | Problem: The "No" radio button is the default for both No Further Confirmation and No Further Invoice. This means that this specific process is not active.  Solution: To activate either No Further Confirmation or No Further Invoice, click the "Yes" radio button. A yellow message will appear to indicate that the PO has an item or items that have been marked No Further Confirmation or No Further Invoice. To change your selection, do the following:  1. Display your document. 2. Click on the items tab and highlight the Line Item. 3. Click the Line Item Detail button then the Related Documents tab. |